# Storefront Guide

### **STEP 1:**

**Trail's End.** 

Go to 'Storefront Reservations' on the main menu.

# STEP 2:

If desired, use the filters to narrow the choices by date or district. Use the search box to search by store name or address.

Date

**Training District** 

#### **O** Search

### STEP 3:

Click the 'Reserve' button to claim a reservation. It may take several minutes to confirm your reservation. Once confirmed, the reservation will appear on the 'Storefront Management' screen.

m

# **NOTE:**

Your reservation may be rejected if another Unit claimed it before you.

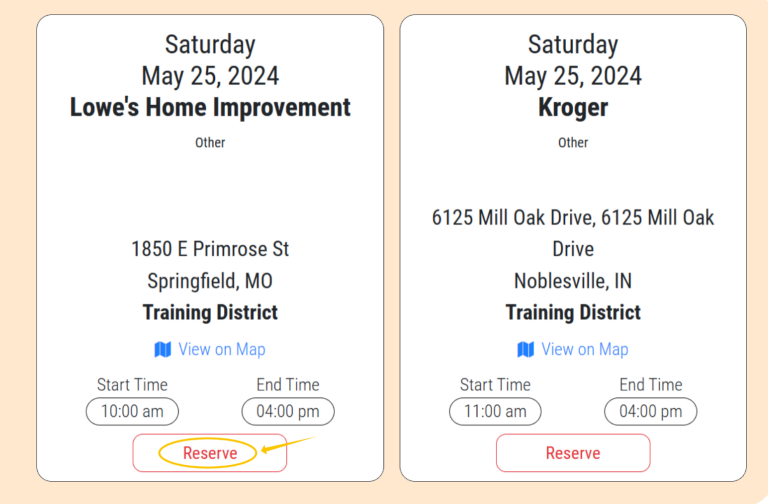

### STEP 4:

Your reserved storefronts can be managed under the 'Storefront Management' tab, where you can manage shifts, add Scouts, assign inventory and cash, and record sales.

# **NOTES:**

In the upper right, you can see the following Stats for your unit:

May 21 12:00 PM ET ∰ 1  $\blacksquare$  $\odot$  4 篇 Number Reserved Next Available Date **Current Available Upcoming Available** 

**Number Reserved** is how many reservations your unit has claimed so far.

**Current Available** is how many reservations your unit can claim now.

**Upcoming Available** is how many reservations your unit will be able to claim on a future date. **Next Available Date** is when your unit can claim more reservations.